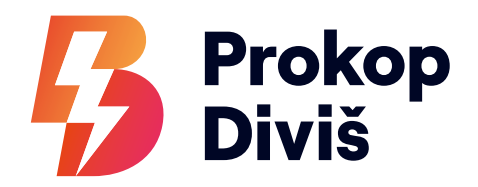

Mobilní aplikace

# Prokop Diviš Přístup a instalace

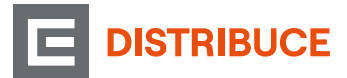

**www.cezdistribuce.cz/prokopdivis**

## Obsah

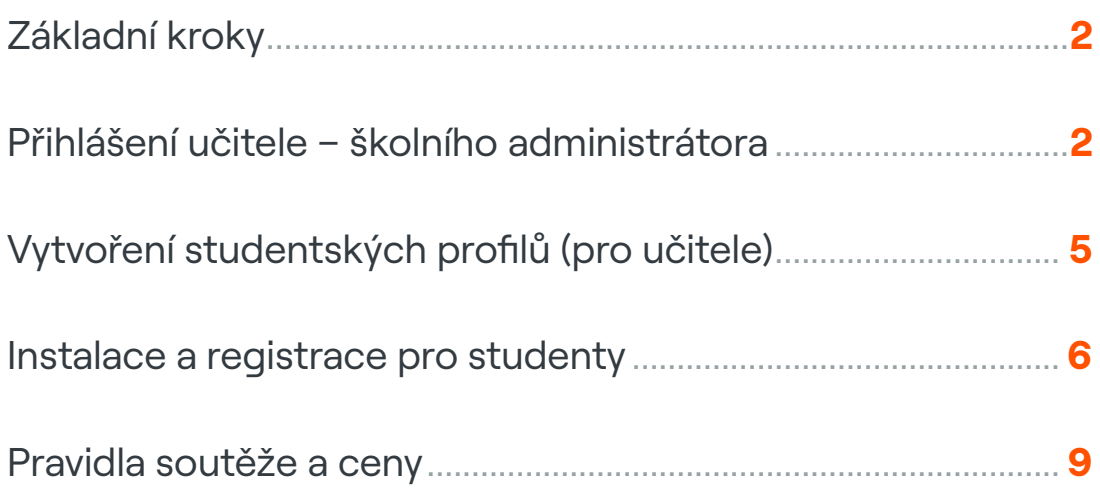

## Základní kroky

### **1/ Registrace škol**

Každá škola musí mít nejprve v admin prostředí založený profil, který vytvoří administrátor ČEZ Distribuce

### **2/ Založení učitelských účtů**

Administrátor ČEZ Distribuce každému učiteli vytvoří učet pro sledování statistik a registraci studentských profilů (je potřeba e-mail každého učitele, který bude sloužit jako přihlašovací jméno)

#### **3/ Stažení aplikace studenty**

a) iPhone - iOS instalace aplikace Prokop Diviš se provádí prostřednictvím aplikace **Testflight** a následným stažením vlastní aplikace b) Android - instalace přes **Google Store**

## Přihlášení učitele - školního administrátora

**1/** Pošlete svou e-mailovou adresu, kterou chcete mít jako přihlašovací jméno, na e-mail **karolina.cernohorska@cezdistribuce.cz**

**2/** Na tento e-mail obdržíte potvrzení o registraci s linkem k přihlášení

3/ Klikněte na "Přihlásit se"

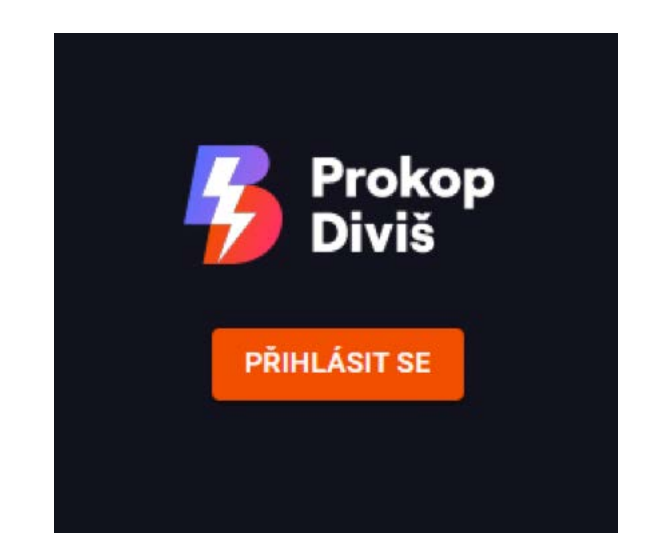

**4/** Při prvním přihlášení je nutné se zaregistrovat

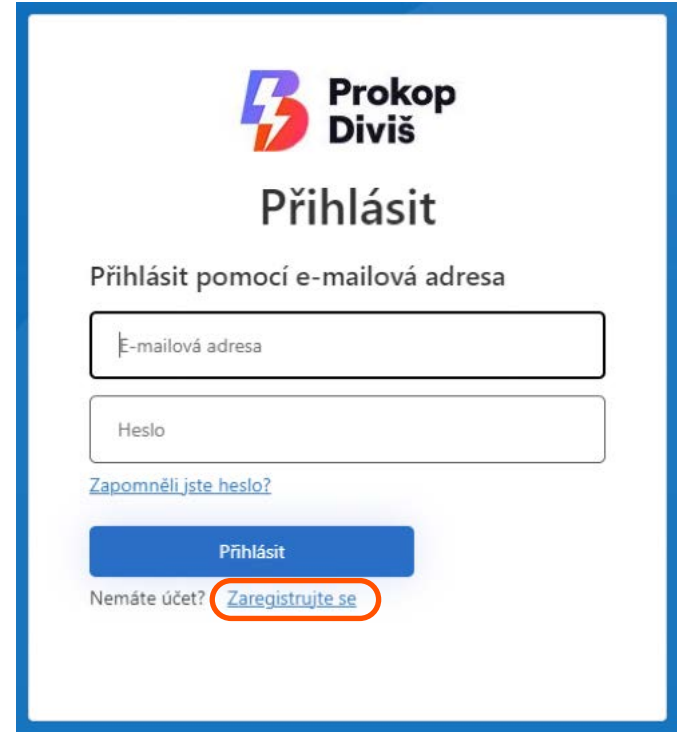

**5/** Vyplňte e-mail a klikněte na "Poslat ověřovací kód"

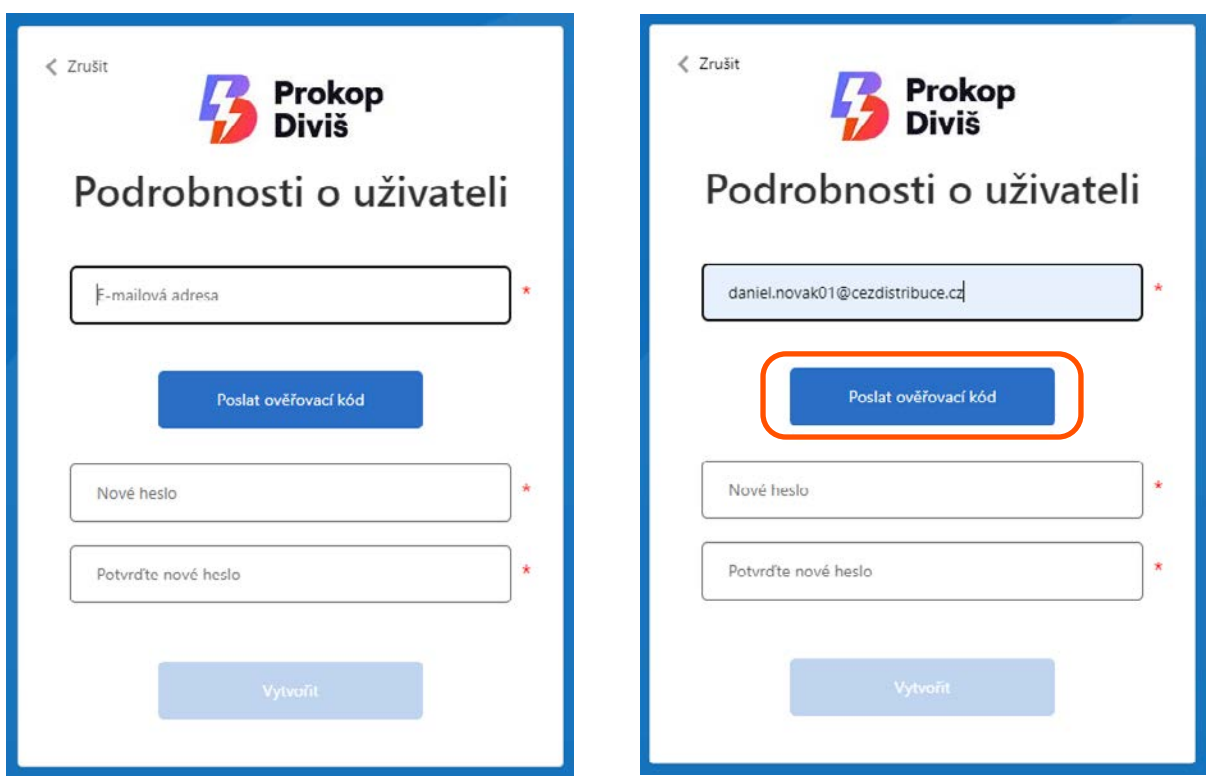

**6/** Zadejte ověřovací kód, který vám přišel na zadaný e-mail, a zvolte si heslo

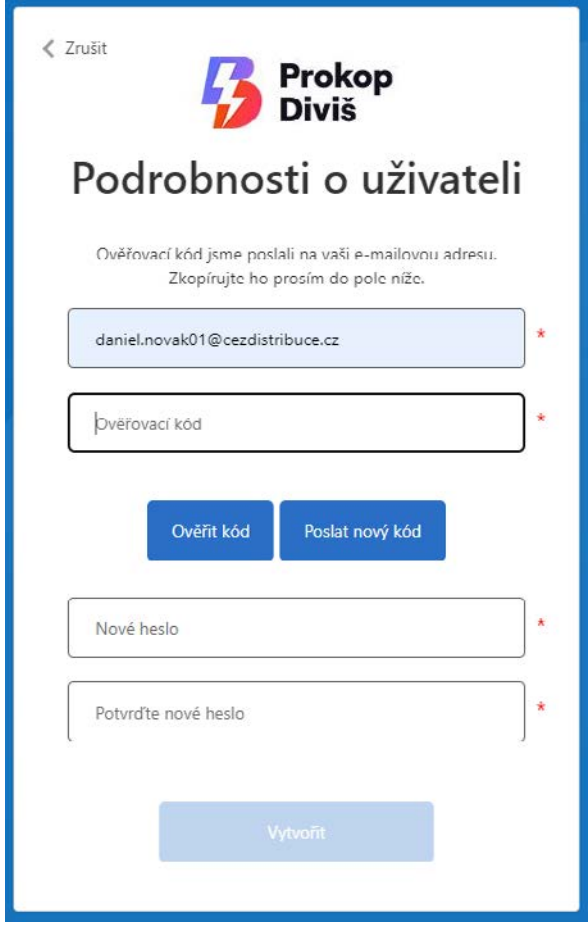

**7/** Nyní se můžete přihlásit – vyplněním jména (e-mail) a hesla

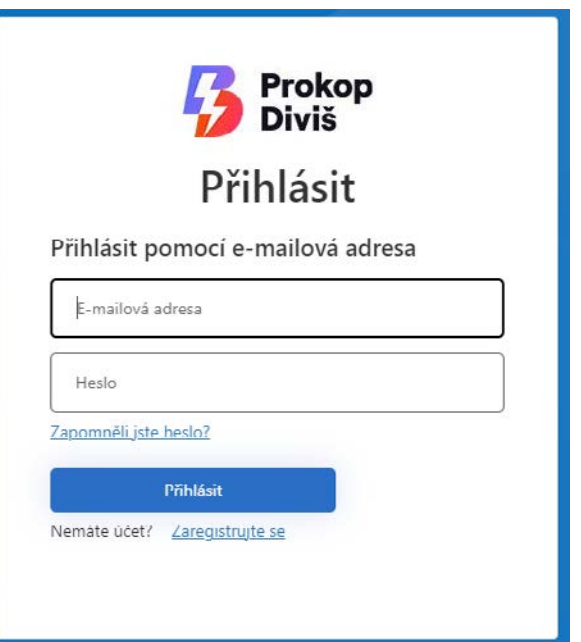

## Vytvoření studentských profilů (pro učitele)

**1/** Studenti, kteří se budou chtít zapojit, vám musí poskytnout své e-mailové adresy, pomocí kterých se následně do aplikace zaregistrují. Pozor, tomuto kroku musí předcházet vytvoření studentských profilů v admin prostředí - viz následující kroky

**2/** V levém menu klikněte na tlačítko **"Studenti"** a následně na "**Přidat studenta"**

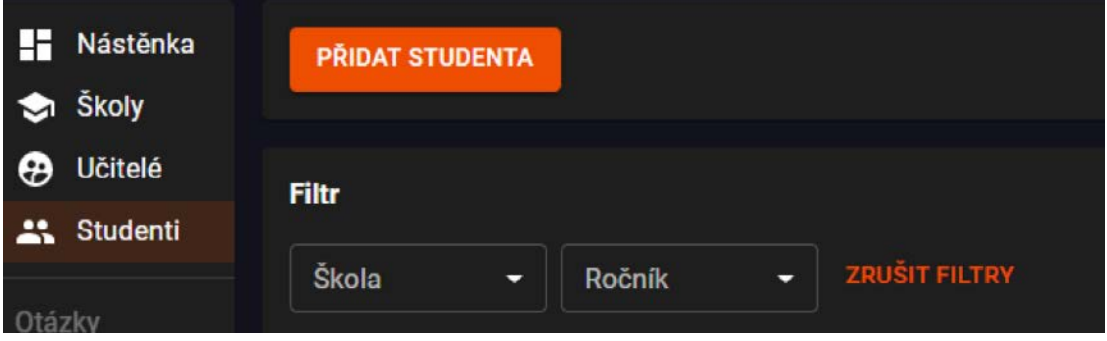

**3/** Vyplňte ročník, školu, jméno, příjmení a e-mail a potvrďte tlačítkem **"Přidat".** Tímto způsobem vytvořte profil všem studentům

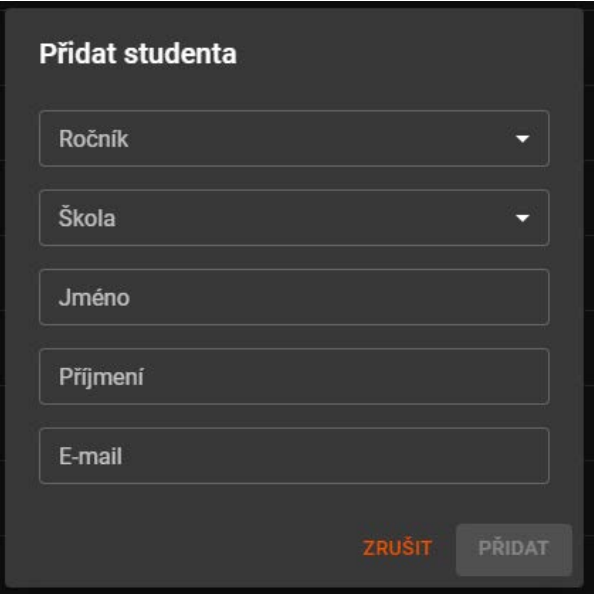

**4/** Informujte studenty, že si mohou aplikaci stáhnout a registrovat se - viz následující kroky

## Instalace a registrace pro studenty

**1/** Pokud se chcete zúčastnit soutěže, pak se nejprve **nahlaste u svého učitele a dejte mu svůj e-mail**, pomocí kterého se po vytvoření profilu zaregistrujete (profil vám vytvoří váš učitel a až pak si stáhněte aplikaci a registrujte se)

**2/** Pokud vám váš učitel potvrdil, že máte vytvořené profily, tak si můžete aplikaci stáhnout.

#### **a) iOS (App Store)**

Nejprve si stáhněte aplikaci **Testflight** pomocí tohoto **[odkazu](https://testflight.apple.com/join/J1wWFYjh).** V aplikaci Testflight **si instalujte aplikaci Prokop Diviš** Aplikace se vám nainstaluje stejně jako klasické aplikace na plochu – **spusťte aplikaci Prokop Diviš** Dále je postup stejný pro iOS i Android - viz níže

**b) Android (Google Play)** Pomocí tohoto **[linku](https://play.google.com/store/apps/details?id=cz.prokopdivis.cda&pli=1) si stáhněte aplikaci Prokop Diviš** Dále je postup stejný pro iOS i Android - viz níže

**3/** Při prvním přihlášení je nutné se zaregistrovat

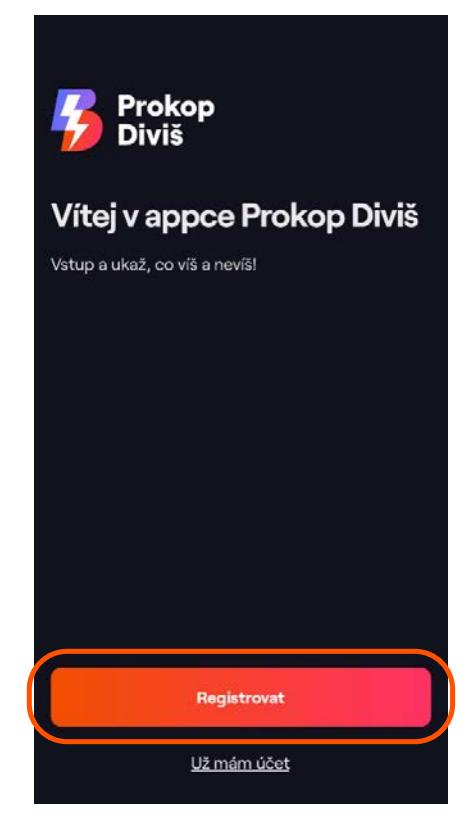

4/ Vyplňte e-mail a klikněte na "Poslat ověřovací kód"

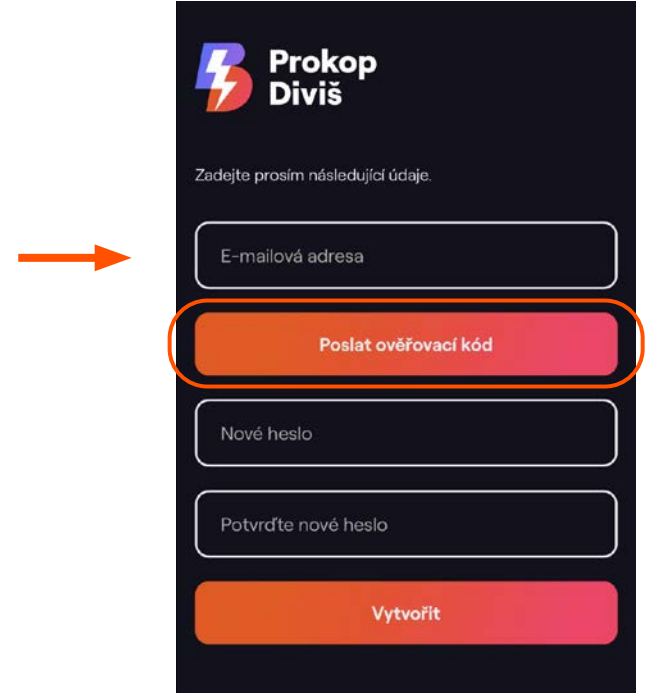

**5/** Zadejte ověřovací kód (který vám přišel na zadaný e-mail)

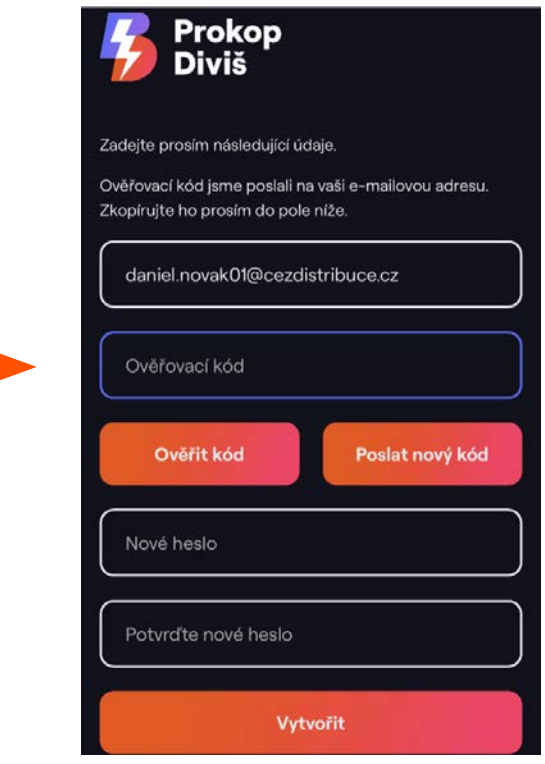

### **6/** Zvolte si heslo

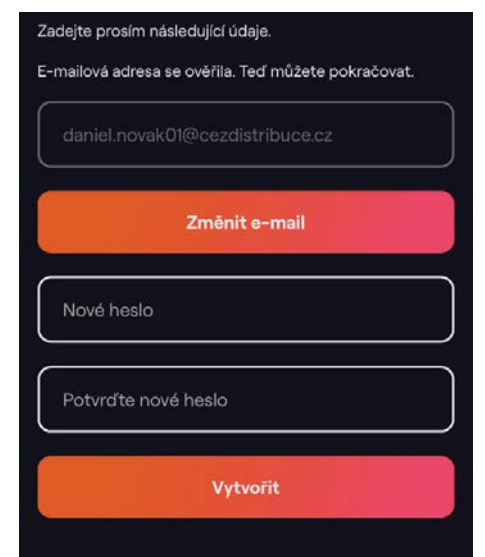

**7/** Nyní se můžete přihlásit – vyplněním jména (e-mail) a hesla

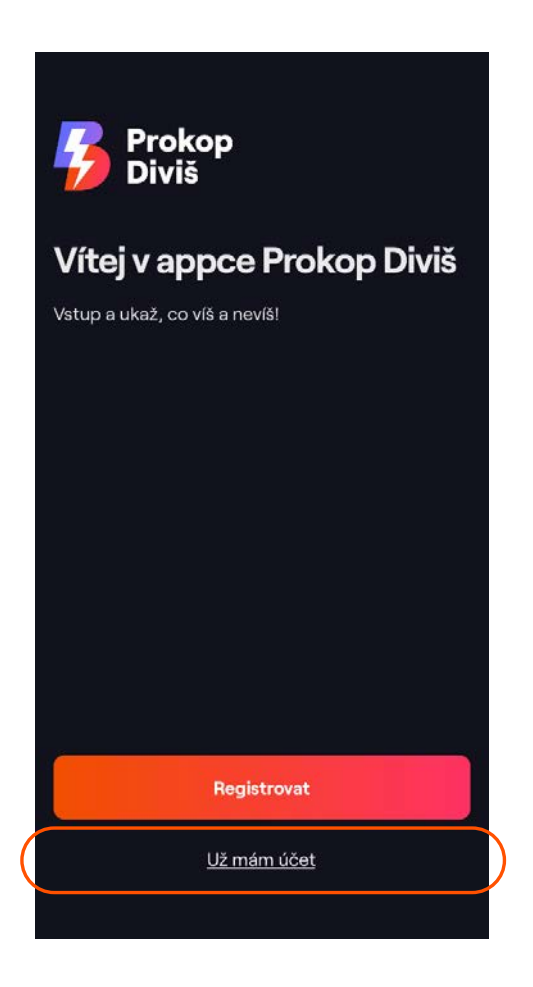

**8/** Vítejte v aplikaci Prokop Diviš!

**Profil** - zde si aktualizujte údaje, nastavte si přezdívku a avatara (fotku)

**Nástěnka** – tady na vás budou čekat aktuální kvízy a také můžete sledovat svou úspěšnost a podívat se na staré kvízy

**Žebříček** – sledujte, jak si průběžně vedete

A to je vše, doufáme, že aplikace bude fungovat jak má, a kdyby náhodou ne, pište na **prokop.divis@cezdistribuce.cz**